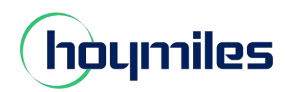

## **DTU Network Configuration Guide for End-user**

If the password of your home router has been changed for some reason, in this case the DTU will disconnect from the network. Thus, you can follow this guide to configure the DTU to your home networks again.

*Note: Please update your APP to newest version before following steps.*

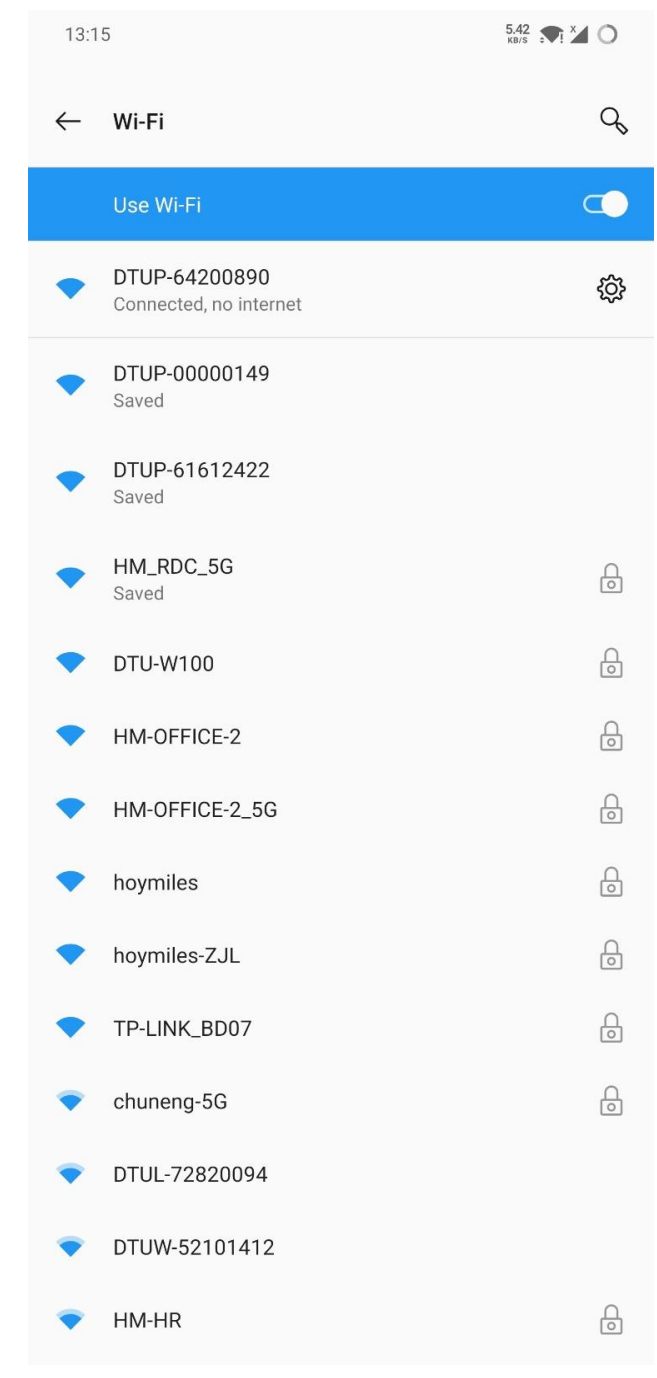

Step1: Please connect your phone to the DTU WIFI.

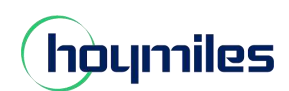

Step2: Please open the End User APP, and tap  $\boxed{\triangle}$  icon and  $\boxed{\diamond}$  Network Config icon.

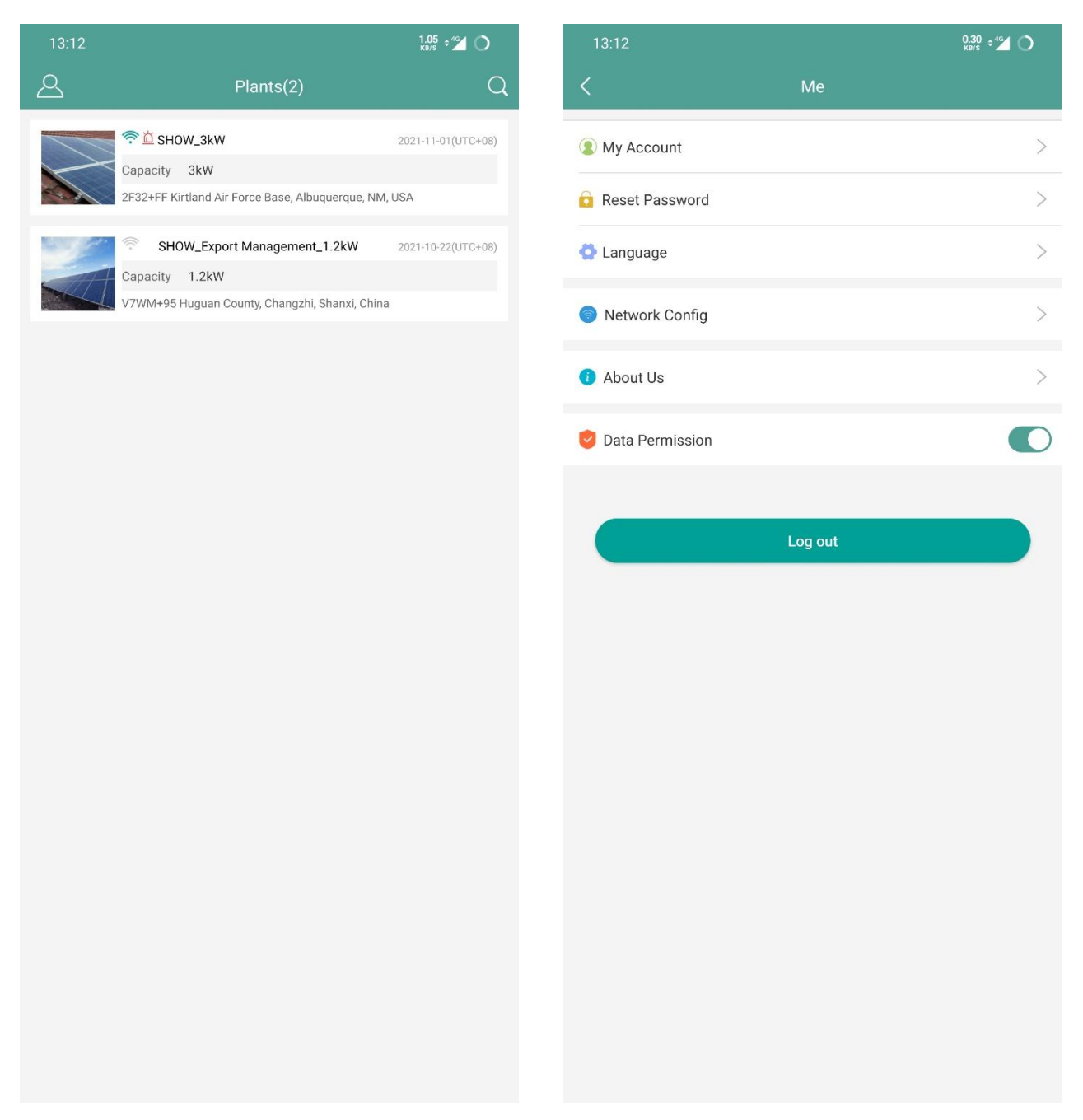

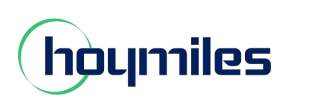

## Open Energy for All

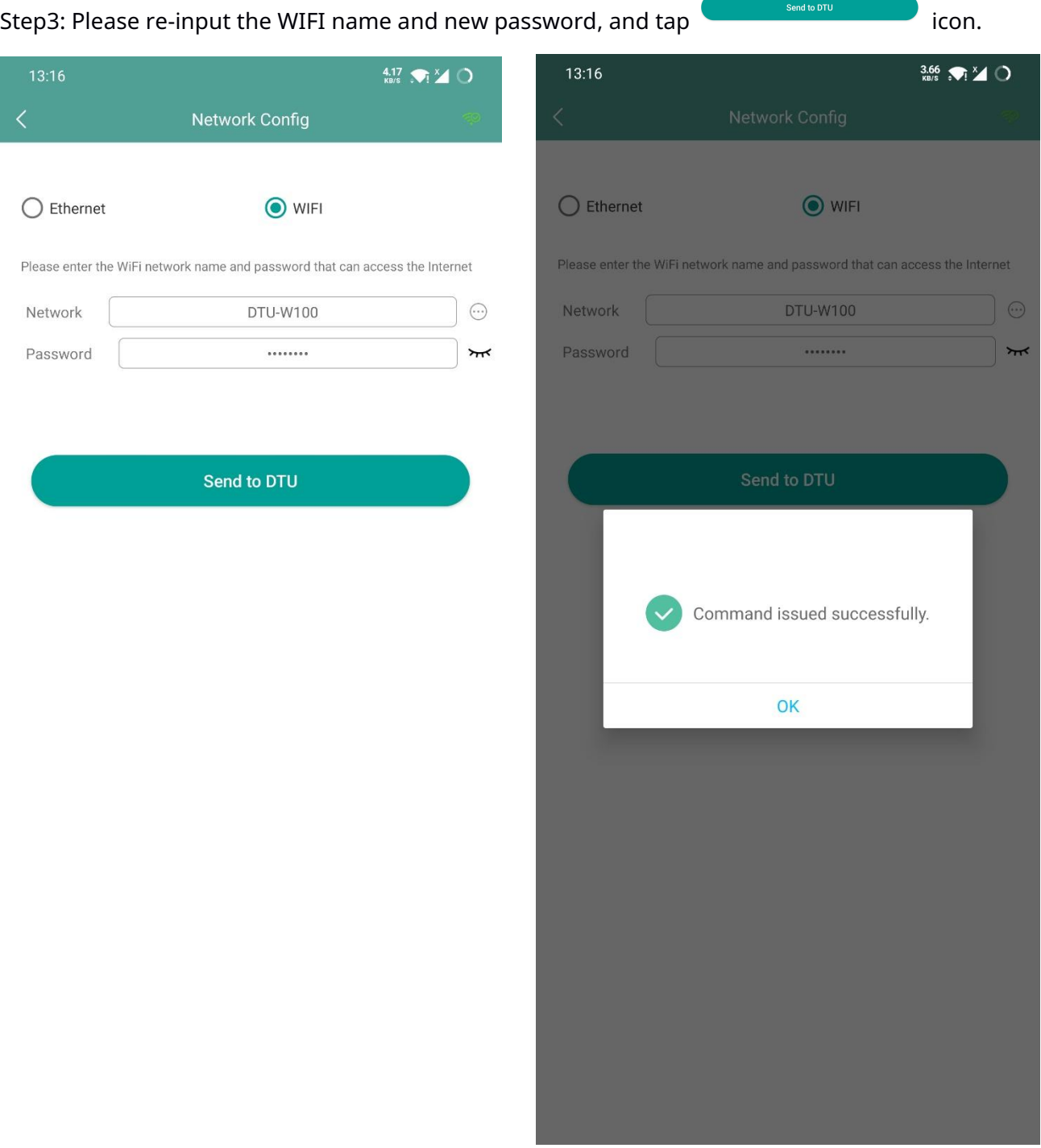

Step4: Back to your phone setting page, turn off the WiFi option and replug the DTU power. Wait for 40 seconds,

For DTU-PRO, the second light stays green, which means that DTU has successfully connected to Internet.

For DTU-W100, the light stays green, which means DTU has successfully connected to internet.